## AWS認定コース テキストダウンロードマニュアル (ブラウザ・AWS Builder Labs版)

Version 2.0 2022/9/2

1

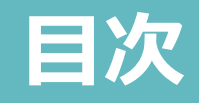

- **目次**<br>1. BookShelfアカウントの作成<br>2. テキスト閲覧ソフトウェアのインストール<br>3. テキストの閲覧方法 **ヨ次**<br>1. BookShelfアカウントの作成<br>2. テキスト閲覧ソフトウェアのインストール<br>3. テキストの閲覧方法 **ヨ次**<br>1. BookShelfアカウントの作成<br>2. テキスト閲覧ソフトウェアのインストール<br>3. テキストの閲覧方法
- 

# **1.BookShelfアカウントの作成**<br>① ブラウザを起動し、下記URLを入力<br>Attps://login.vitalsource.com/registration<br>② ページ内の各項目に情報を入力し、アカウント作成をクリック 1.BookShelfアカウントの作成

https://login.vitalsource.com/registration

② ページ内の各項目に情報を入力し、アカウント作成をクリック

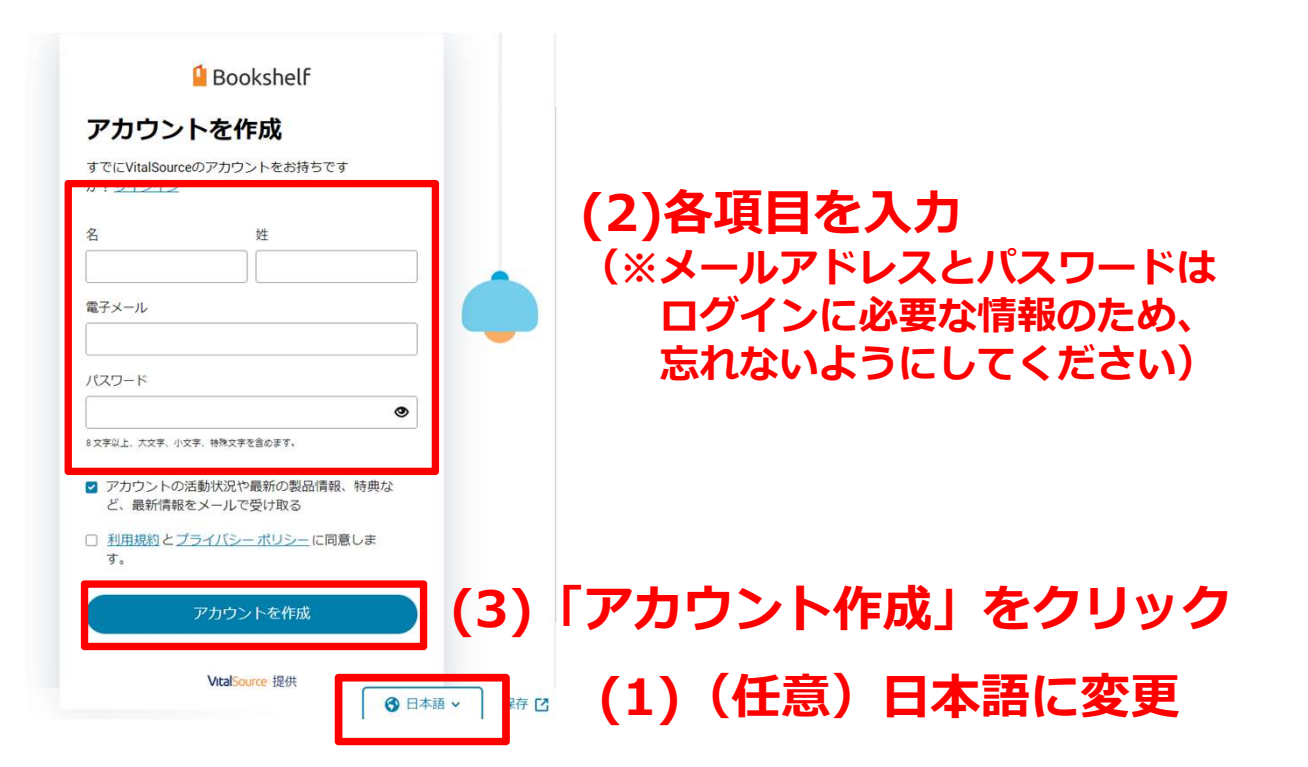

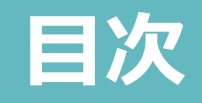

## **目次**<br>1. BookShelfアカウントの作成<br>2. **テキスト閲覧ソフトウェアのインストール**<br>3. テキストの閲覧方法 **目次**<br>1. BookShelfアカウントの作成<br>**2. テキスト閲覧ソフトウェアのインストール**<br>3. テキストの閲覧方法 **ヨ次**<br>1. BookShelfアカウントの作成<br>**2. テキスト閲覧ソフトウェアのインストール**<br>3. テキストの閲覧方法

 $\lambda$ 

2. **テキスト閲覧ソフトウェアのインストール**<br>• ブラウザで閲覧する場合は、ソフトウェアの<br>インストール作業は必要ありません。<br>3に進んでください。 インストール作業は必要ありません。 3に進んでください。 2. テキスト閲覧ソフトウェアのインストール<br>- ブラウザで閲覧する場合は、ソフトウェアの

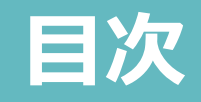

- 
- **ヨ次**<br>1. BookShelfアカウントの作成<br>2. テキスト閲覧ソフトウェアのインストール<br>**3. テキストの閲覧方法 目次**<br>1. BookShelfアカウントの作成<br>2. テキスト閲覧ソフトウェアのインストール<br>**3. テキストの閲覧方法 ヨ次**<br>1. BookShelfアカウントの作成<br>2. テキスト閲覧ソフトウェアのインストール<br>**3. テキストの閲覧方法**
- 

- 3. テキストの閲覧方法(受講当日に実施)<br>① ブラウザを起動し、講師が指示するURLを入力して<br>AWS Builder Labs(演習用Webサイト)にアクセス<br>② AmazonアカウントでAWS Builder Labsにログイン<br>③ AmazonアカウントでAWS Builder Labsにログイン AWS Builder Labs (演習用Webサイト)にアクセス 3. テキストの閲覧方法(受講当日に実施)<br>- インストの閲覧方法(受講当日に実施)<br>- インタンの<br>- AWS Builder Labs (演習用Webサイト) にアクセス
	-

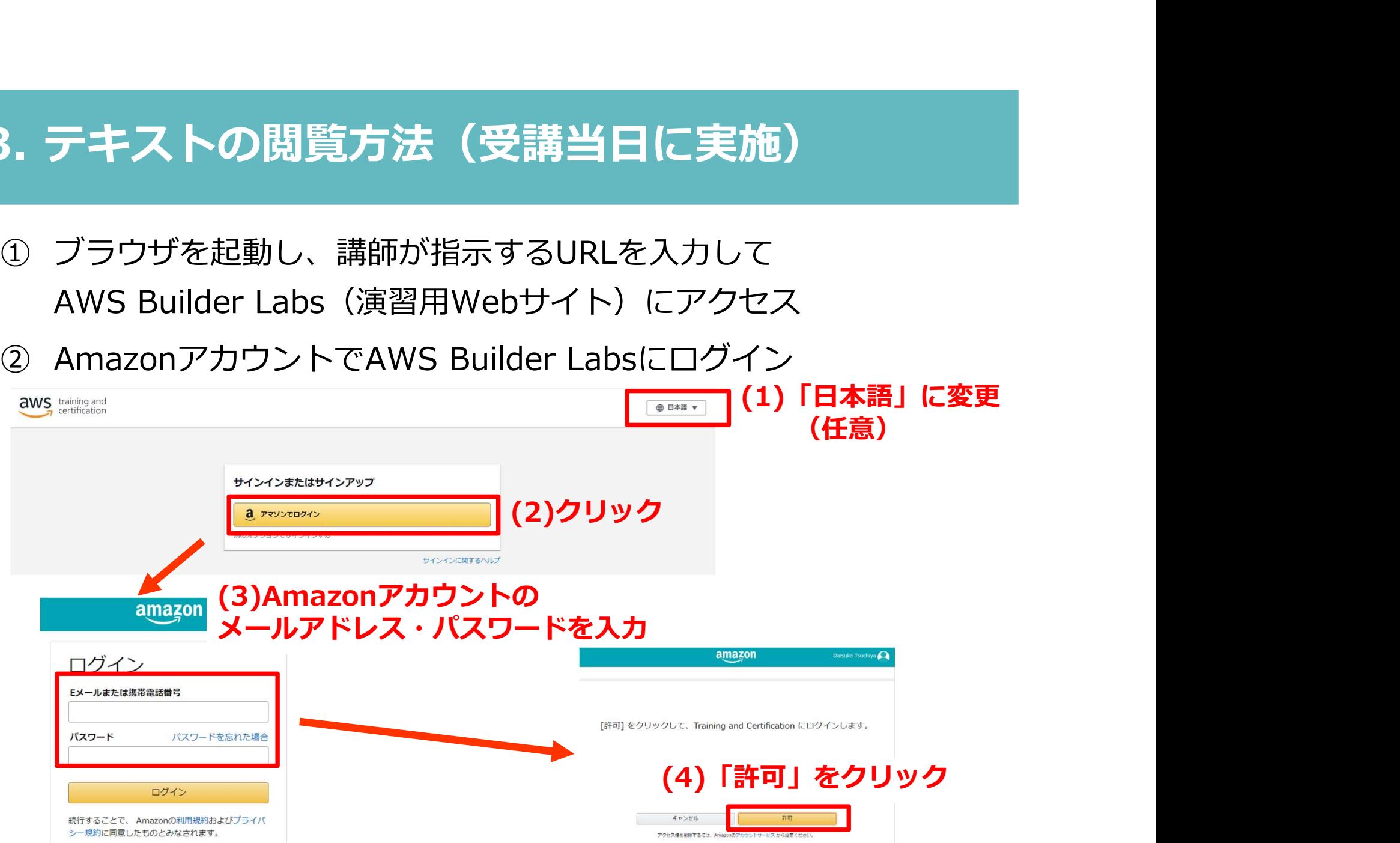

3. テキストの閲覧方法(受講当日に実施)<br>③ 「受講者ガイド」ボタンをクリックし、手順1で作成した<br>BookShelfアカウントでログインすると<br>- 「受講者ガイド(講義で使用するテキスト)」を閲覧可能に BookShelfアカウントでログインすると 3. テキストの閲覧方法(受講当日に実施)<br>- インストの閲覧方法(受講当日に実施)<br>- BookShelfアカウントでログインすると

「受講者ガイド(講義で使用するテキスト)」を閲覧可能に

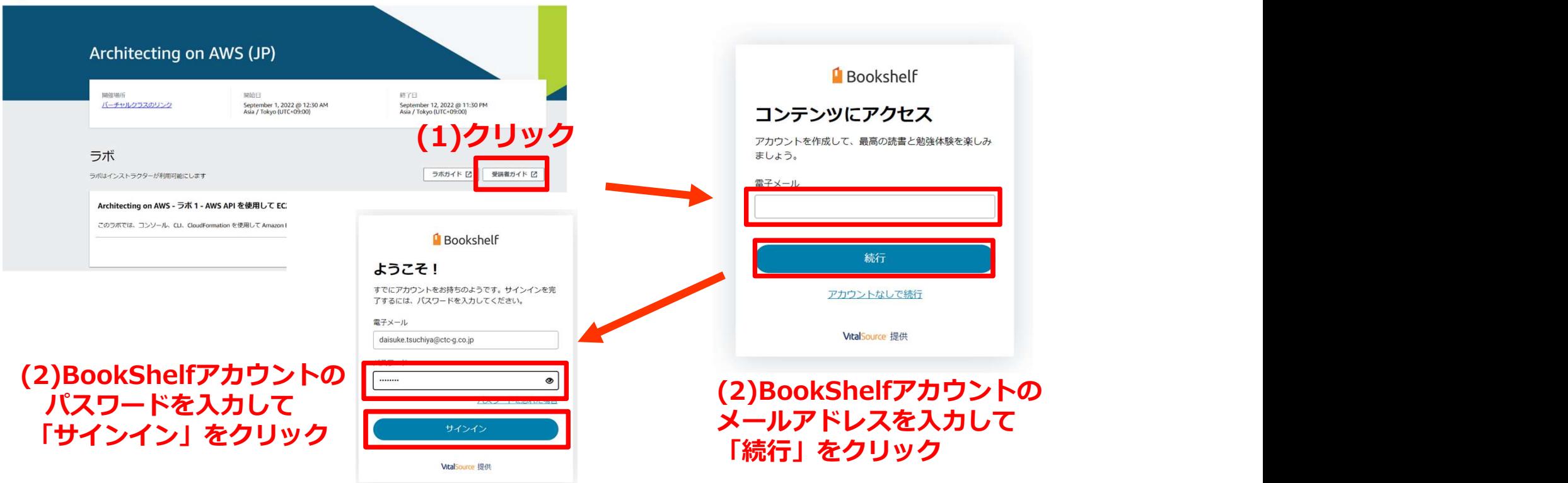

④ ご受講のコースの「受講者ガイド」が閲覧できる状態になります。 (同じBookShelfアカウントで2年間閲覧可能) 3. テキストの閲覧方法 (受講当日に実施)<br>- インストの閲覧方法 (受講当日に実施)<br>- インスポイト<br>(同じBookShelfアカウントで2年間閲覧可能)

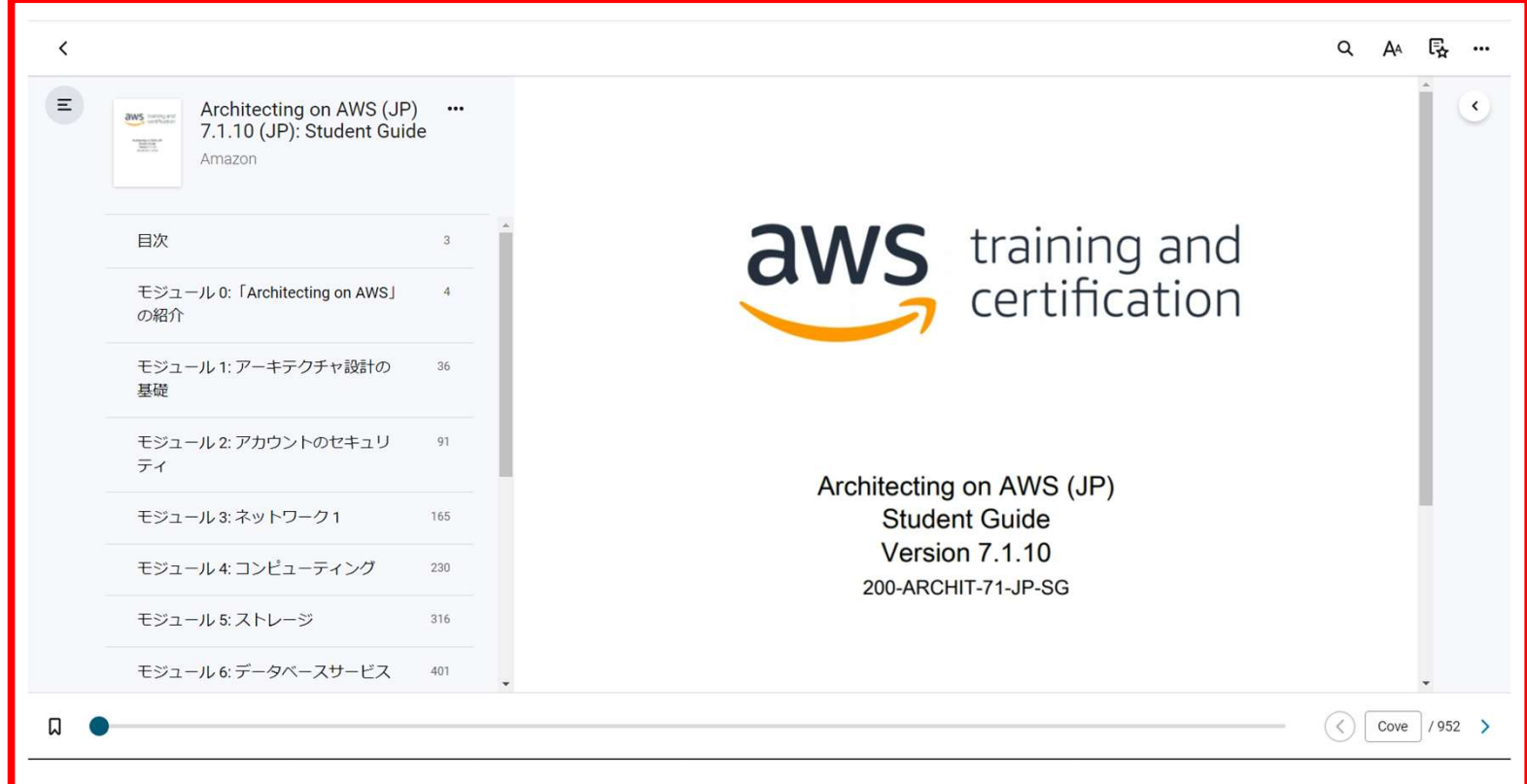